## V-4022C INDOOR HD VIDEO

## **CAMERA**

## Installation Guide

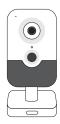

Figure 1: V-4022C Camera

#### **DESCRIPTION**

The V-4022C is a 2 Megapixel indoor video camera that allows users to view live and recorded HD video clips in Virtual Keypad™.

To activate the camera, you need an active Dealer Admin account at dealer.securecomwireless.com.

#### Compatibility

 Any active Virtual Keypad account with Cameras & NVRs enabled

#### What is Included?

- One V-4022C Camera with Mounting Plate
- 12 VDC Power Supply
- Mounting Template
- Hardware Pack

## WIRE THE CAMERA

Refer to Figure 2 for the location of power and Ethernet connectors.

#### Standard Power Connection

Connect the 12 VDC power supply to the camera power connector. For wired network, connect a network cable to the camera Ethernet connector.

#### PoE Connection

Connect a network cable to the camera Ethernet connector. Connect the cable to a 48 V PoE switch or injector.

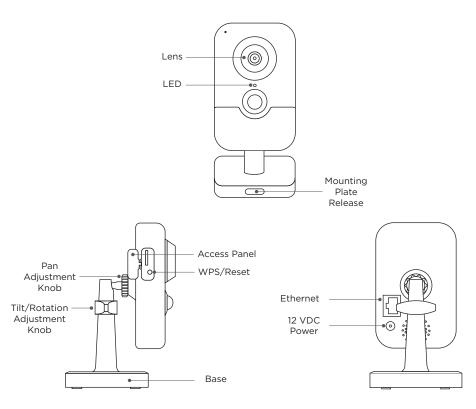

Figure 2: Camera Details

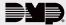

#### **MOUNT THE CAMERA**

The V-4022C is suitable for stand, wall, and ceiling mounting applications. Refer to Figure 2 and Figure 3 during mounting and camera adjustment.

#### Wall or Ceiling Mount

Ceiling mounting will be covered as an example in this section. However, the same steps may be referenced for wall mounting.

- Using the included template, mark and drill the screw holes for the mounting plate.
- 2. Press the Release button to release the mounting plate from the camera.
- 3. Install the mounting plate with the supplied mounting screws.
- 4. Fasten the camera base to the mounting plate.

#### Adjust the Camera Angle

- 1. Loosen the pan adjustment knob.
- 2. Adjust the pan angle as needed, then re-tighten the knob.
- 3. Loosen the tilt/rotation adjustment knob.
- 4. Adjust the tilt and camera rotation angles, then re-tighten the adjustment knob.

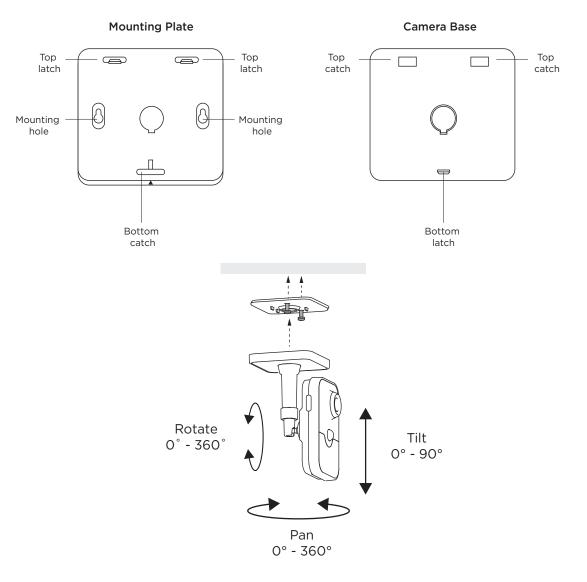

Figure 3: Mounting and Adjusting the Camera

## CONNECT THE CAMERA

Select one of the following connection methods and complete the appropriate steps to configure the camera.

Note: DMP recommends marking the Ethernet cable from the customer's router to the WAP to help with network troubleshooting.

#### Connect to a WAP

#### **Auto Pair**

Verify that the WAP is powered. Plug the camera's 12 VDC power supply into a standard 120 V electrical outlet. The camera starts auto-pairing when powered.

#### **Manual Connection**

- 1. Plug the camera's 12 VDC power supply into a standard 120 V electrical outlet.
- 2. Open the camera's side access panel.
- 3. Press the WPS button on the back of the WAP for up to 1.5 seconds. The Security LED will flash to indicate that the WAP is in pairing mode.
- 4. Within 1 minute of pressing the WPS button on the WAP, press and hold the camera's WPS/RESET button for three seconds. Once the camera and router are fully connected, the WPS LED on the WAP turns on steady.
- 5. Close the access panel.

#### Connect to a Router with WPS

- 1. Plug the camera's 12 VDC power supply into a standard 120 V electrical outlet.
- 2. Open the camera's side access panel.
- 3. Refer to the router's instruction manual to place the router in WPS mode. Within 1 minute of pressing the WPS button on the router, press and hold the camera's WPS/RESET button for three seconds. Refer to the router's instructions to determine when the camera and router are connected.
- 4. Close the access panel.

#### Use a Wired Connection

Plug the camera's 12 VDC power supply into a standard 120 V electrical outlet and ensure the Ethernet cable is connected. For POE connections, requires power from the connected 48 V POE switch or injector.

# 4

#### **ACTIVATE THE CAMERA**

After you've connected the camera to the network, activate it in Dealer Admin.

- 1. Log in to Dealer Admin.
- 2. Find the customer and select the relevant account number. Select Edit.
- 3. In Video, enable Cameras & NVR, then press Save.
- 4. On the **System Information** page, press the Add Camera button and enter the camera's **SERIAL NUMBER**. Press **Next**.
- 5. Enter a name for the camera.
- 6. Select the camera's time zone.
- 7. If the camera image needs to be inverted due to mounting position, toggle **Flip Image**.
- 8. To configure clip recording options, select Clips.
  - a. If you don't want this camera to record video clips any time it detects motion, choose **Never Record**Motion
  - b. If you want this camera to record video clips any time it detects motion, choose **Always Record on**Motion
  - c. If you want the camera to record motion-triggered clips only when the system is armed, choose **Record Motion When Armed**.
  - d. To record video clips continuously during the first minute after the system triggers an alarm, select **Record on Alarm**.
- 9. Press Save.

#### ADDITIONAL INFORMATION

#### Enable Email Clips

If the user would like to be emailed video clips, enable **Email Video Clips** in Dealer Admin. When this feature is enabled, video clips are emailed to the app user.

- 1. Find the customer and select their name.
- 2. In App Users, find the user's row, select the More icon, then select Edit.
- 3. Select **Email Video Clips**, then press **Save**.

#### LED Operation

- Red—The camera is recording clips.
- Blinking Blue—The camera is not recording clips.
- Blinking Red and Blue—The camera is powered, but not connected to the network.

### V-4022C INDOOR HD VIDEO CAMERA

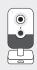

#### **Specifications**

Sensor and Lens

Image Sensor 2 MP, 1/3" CMOS

Network

LAN 802.3 compliant 10/100 LAN

Wireless IEEE 802.11b/g/n

WPA/WPA2

IP Protocol IPv4

Hardware

Power Consumption

12 VDC Max 7.0 W PoE (802.3af) 48 V

Weight 0.28 lbs (0.13 kg)
Dimensions 4.0" x 2.6" x 1.3"

(10.28 cm x 6.52 cm x 3.26 cm)

Housing Material Plastic

**Environmental** 

Operating Temperature 14 °F to 104 °F (-10 °C to 40 °C)
Operating Humidity 95% RH or less, non-condensing

#### Ordering Information

V-4022C 2 MP Indoor HD Video Camera

Accessories

371-500B-W 12 VDC Power Supply

V-IP1006RR Wireless Access Point (WAP)

#### Compatibility

Any DMP system with an active Virtual Keypad™ account

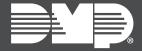

INTRUSION • FIRE • ACCESS • NETWORKS